## **Skin App Cheat Sheet**

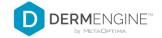

## HOW DO I SUBMIT IMAGES FOR A CONSULTATION USING MY CREDIT CARD?

1 Log in, then tap Start Consultation

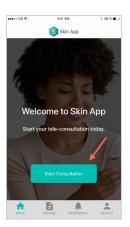

Select a condition, or enter
Other and type your best guess.
If not sure, type "I Don't Know"

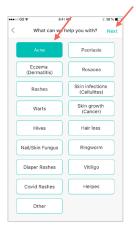

Tap the body map to place your spot, then hit Next

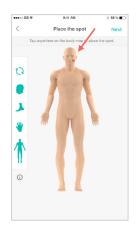

4 Take images of your condition

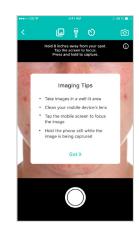

Review images and select Confirm. If not satisfied, tap Retake to try again

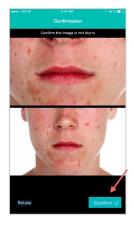

Press the + icon to add more images, or tap Continue With Submission

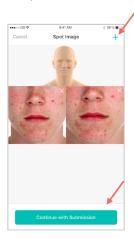

7 Tap a provider, select the payment method as Credit Card, then hit Next

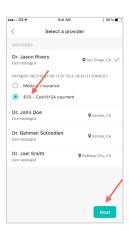

8 Enter Your Credit Card Details, then tap Next

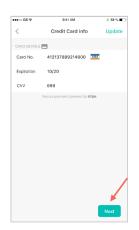

You will be asked to provide more information about your current condition. When finished, tap Next

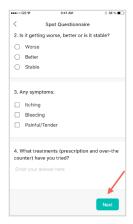

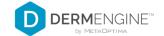

Review your submission, then tap Submit

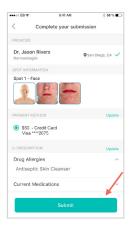

Your case has been successfully submitted. Tap Yes if you'd like to submit another one, or No if you are done

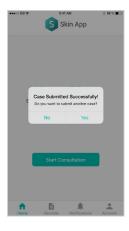